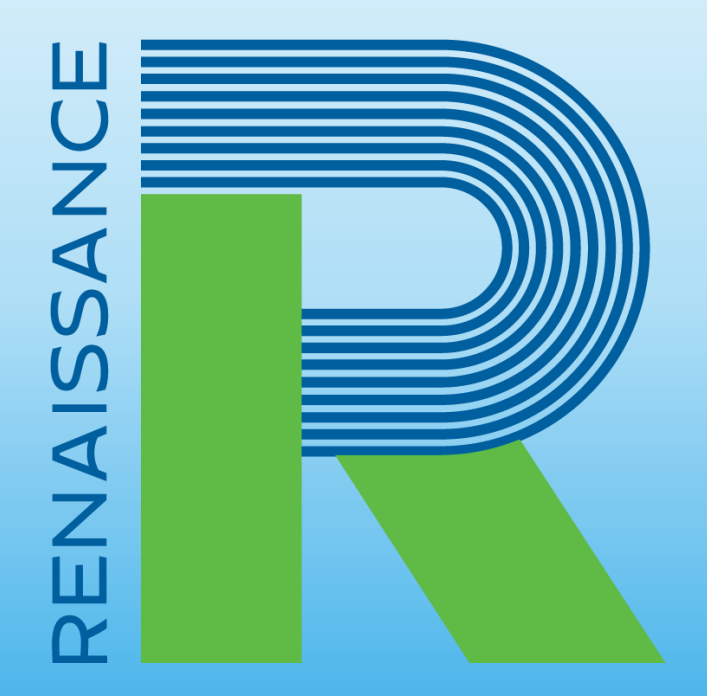

### **A global leader** in pre-K–12 education technology

# **Sharing Star Data with the Michigan Datahub**

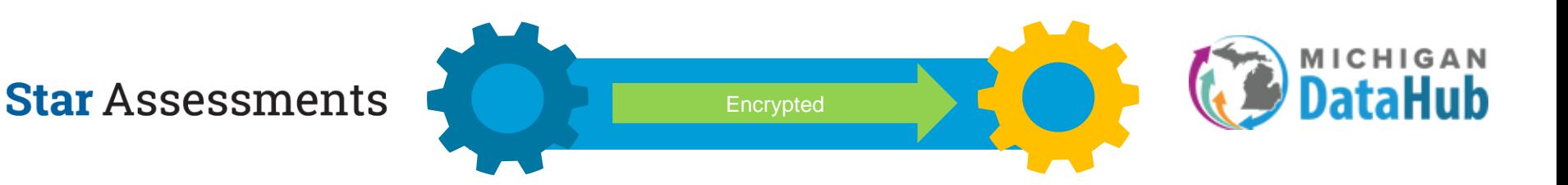

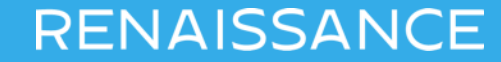

**Step One**

### **Enable the Star Data Sharing Feature**

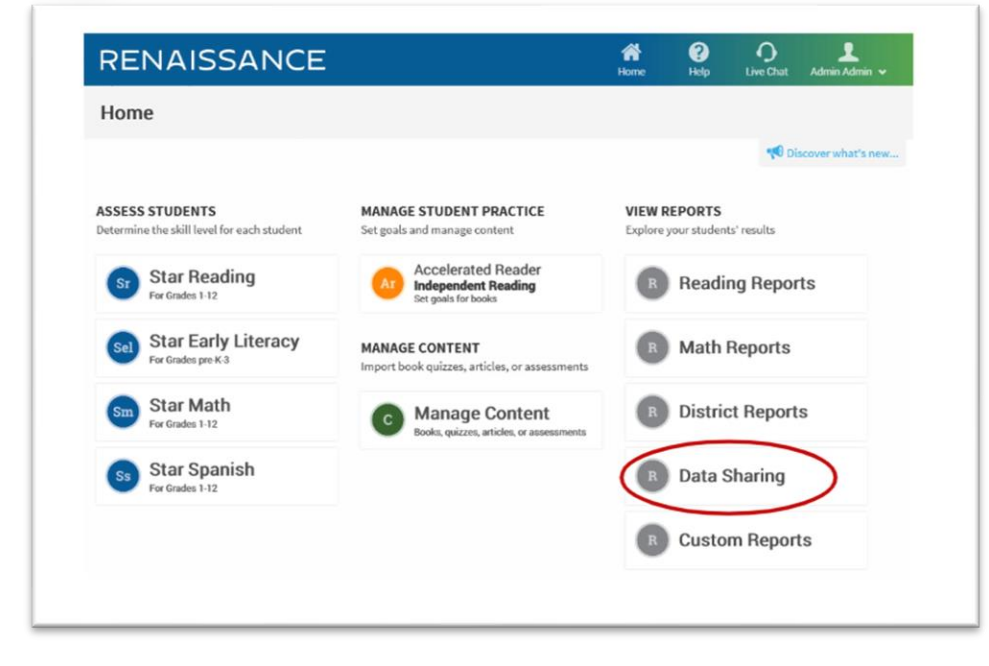

- Requires Renaissance Administrator privileges
- On the Home Page, you should see a Data Sharing link.
- If you do not see the Data Sharing link email Mike Hadaway at:

#### **mireturntolearn@renaissance.com**

#### **Step One**

### **Read the Security Notice and Enable Data Sharing**

#### **IMPORTANT SECURITY NOTICE!**

Enabling the data sharing features below will result in the transfer of personally identifiable information to the recipients you select. This information may be considered educational records and be subject to education and privacy laws in the jurisdiction(s) in which you operate. Before enabling these features you must have authority to do so from your organization, ensure that such data sharing is in compliance with all applicable laws, regulations, and your organization's policies. Renaissance Learning disclaims any responsibility for any information disclosure you authorize when enabling the data sharing features. Additionally, although Renaissance Learning takes commercially reasonable steps to ensure that exported data is accurate, Renaissance Learning does not warrant that exported data is complete or accurate and assumes no responsibility for how exported data is used outside of Renaissance Learning software. You are responsible for verifying that exported data is accurate and appropriate for your use.

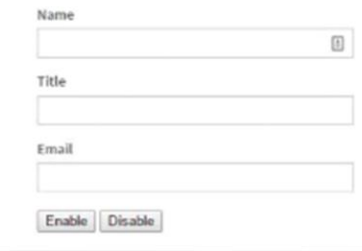

Once enabled, this data share will remain in place. If you wish to stop sharing your data, you can choose to Disable the feature at any time.

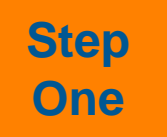

### **Step Select data to be shared**

MI DataHub will be listed on this screen. Select the appropriate boxes for the data you wish to share. Select Save at the bottom of the page.

Once saved, your selections will be updated and the data you selected will be automatically shared with the MI DataHub.

**Star Reading, Star Math, and Star Early Literacy must be selected**

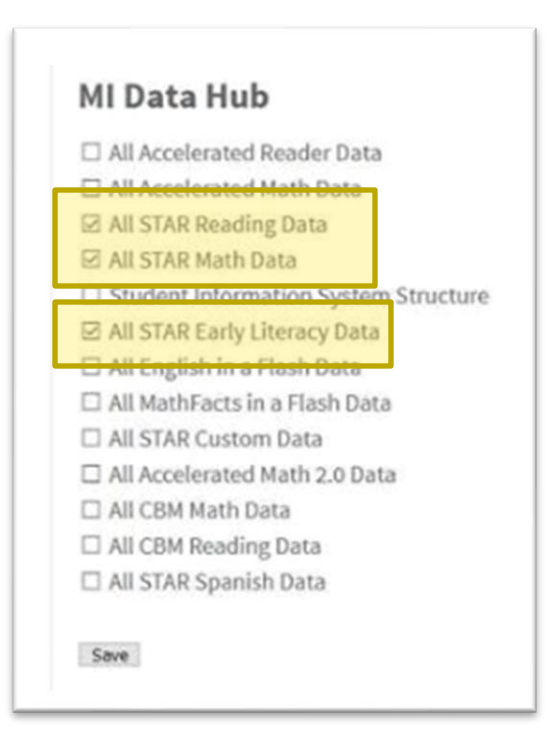

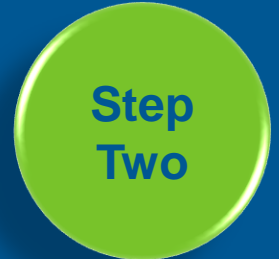

# **Adding District, School, and Student State IDs**

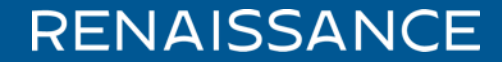

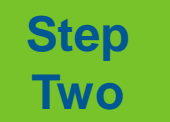

#### **Identify & Export Student Records with Missing State IDs**

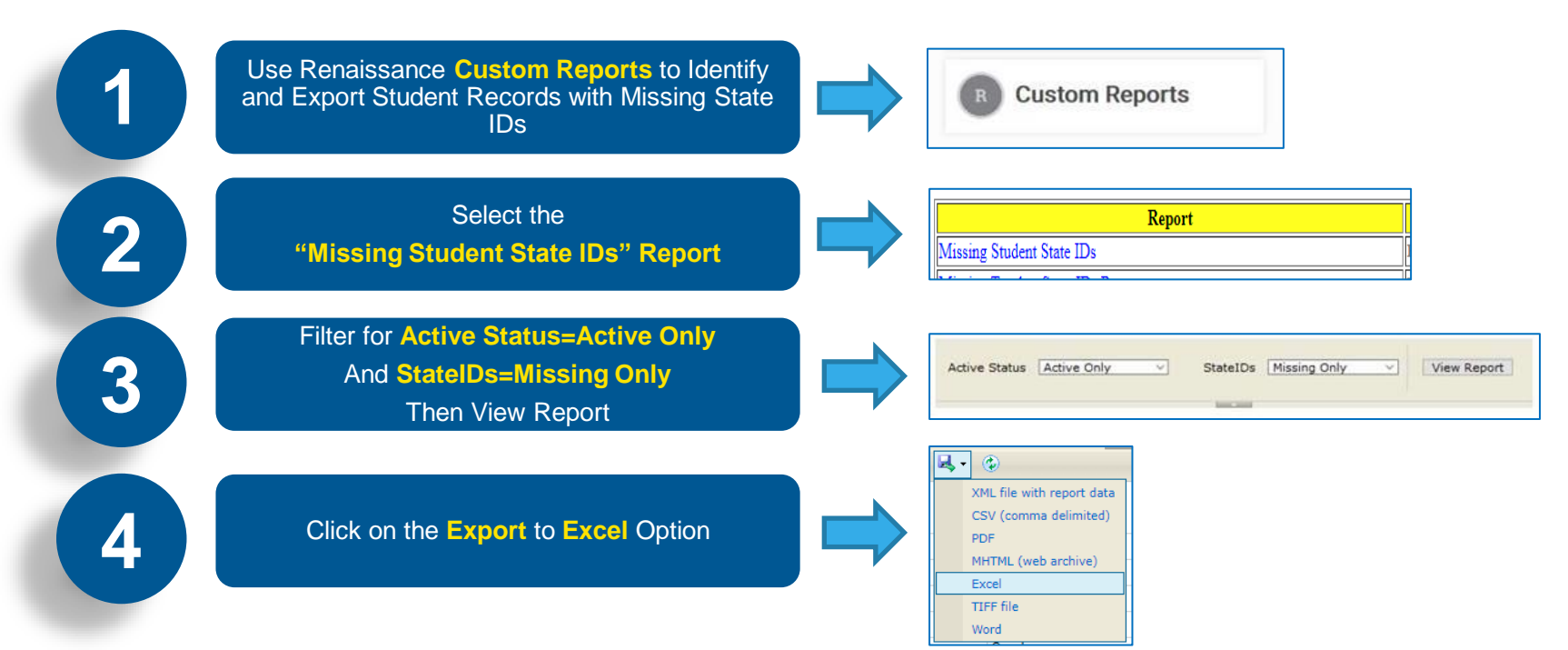

# **Two**

### **Step Adding State Student IDs**

#### **Add Student State IDs to Your Data File**

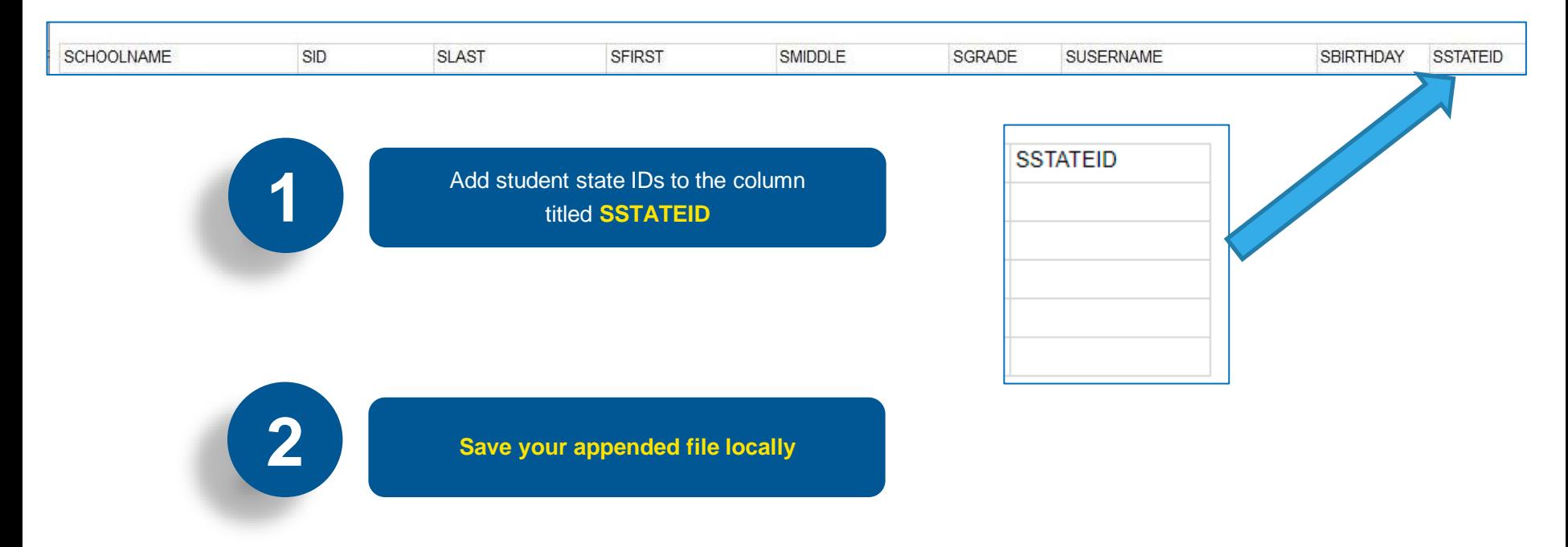

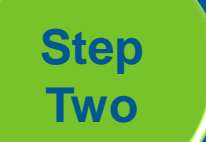

**Prepare file(s) for import**

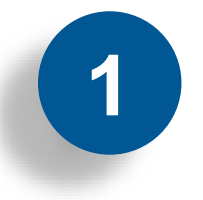

Using the exported and updated file create a separate import file for each school in your districts from the exported file

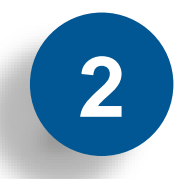

**2 Save your appended file(s) as .csv files** 

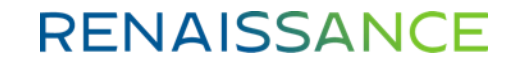

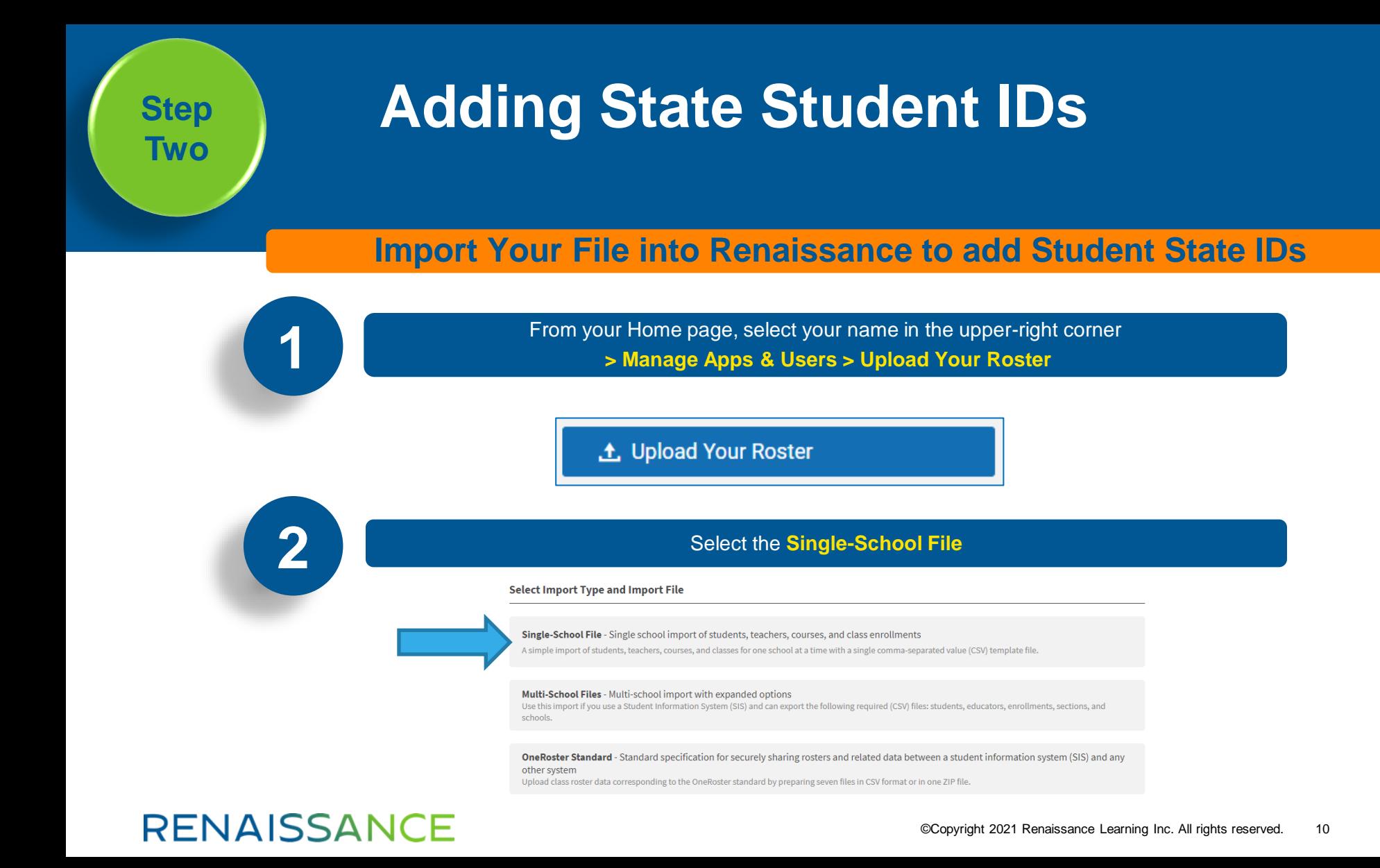

![](_page_10_Picture_0.jpeg)

#### **Import Your File into Renaissance to add Student State IDs**

**Next** 

Under **Upload a completed roster template** you can drag and drop or browse your **3** computer to upload the file you completed. Upload a completed roster template csv Orag and drop here or **browse from your computer 4** Under **Select the school and year to import roster into**, use the dropdowns provided to select your school and the current school > Then Click Next. Select the school and year to import roster into School: School 2 School Year: 8/1/2020-7/31/2021 →

![](_page_11_Picture_0.jpeg)

#### **Import Your File into Renaissance to add Student State IDs**

![](_page_11_Picture_3.jpeg)

![](_page_12_Picture_0.jpeg)

### **Data Requirement: Testing Location**

The Return to Learn data requirements include test location data that can be used to determine if a student took their assessment at school or at home

**Three**

### **Enable Testing Location Information**

On the Home page, select your name in the upper-right corner. In the drop-down list, select Manage Apps & Users. Under Access and Security, select IP Addresses & Product Access. If this is not available, see alternative navigation on next page.

**IP Addresses & Product Access** 

Enter the school's network IP addresses and prevent product usage outside of it. **In the School's Network IP Save Changes Undo Changes Uncheck the three boxes to Addresses section, enter the remove restrictions for product external IP address(es) that**  P Addresses & Province numero **access outside of the school's Setting identify the network(s) for your network IP address(es).**found this IP address for the computer you are using, 111,11,111,111 School's Network IP Addresses (D) **school(s)** Enter the IP addresses of the computers in your school's network so you can prevent some products to be used outside of the network. Add this Computer's IP Address Accelerated Reader (Restricted) **Select Products to Restrict** Star 360 (Restricted) Select products you do not want your students using outside of the school's network IP addresses listed above. Star Custom (Restricted)

**Step**

### **Three Enable Testing Location Information (Alternative Navigation)**

#### < Back

**Management Tasks** School Year: 2020 School Year

**MA Users** Students and personnel you have access to

Classes & Courses Manage classes and courses for your district

**IN District & Schools** District and school details

School Calendar School year, marking periods, days on, and star street

**O** Product Administration Learning standards, subscriptions, capacity, access, permissions, and security

#### **RENAISSANCE**

#### **Select product Administration Then: Select IP Addresses and Product Access**

#### **Product Administration**

< Back

### **Product Setup**

![](_page_15_Picture_73.jpeg)

©Copyright 2021 Renaissance Learning Inc. All rights reserved. 16

**Three**

### **Enable Testing Location Information Step**

On the Home page Users. Under Acc

In the School's Network IP Addresses section, enter the external IP address(es) that identify the network(s) for your school(s)

**If your district uses a Proxy Server or VPN, please refer to our knowledgebase article for lists of all URLs that need to be allowed through a proxy or VPN to allow Renaissance to properly capture student IP addresses.**

1anage Apps &

Uncheck the three boxes to remove restrictions for product access outside of the school's network IP address(es).

the school's network IP addresses listed above

Star 360 (Restricted) Star Custom (Restricted)

## **If You Need Assistance**

![](_page_17_Picture_1.jpeg)

### Send an email to **mireturntolearn@renaissance.com**

![](_page_17_Picture_3.jpeg)

# **Thank you!**

- Mike Hadaway
- Email: mireturntolearn@renaissance.com
- Phone: 678-725-7654

**RENAISSANCE** 

*Join the conversation*

![](_page_18_Picture_5.jpeg)

*©Copyright 2021 Renaissance Learning, Inc. All rights reserved.* 

©Copyright 2021 Renaissance Learning Inc. All rights reserved. 19 *Learning, Inc., and its subsidiaries, registered, common law, or pending registration in the United States. All logos, designs, and brand names for Renaissance products and services are trademarks of Renaissance*